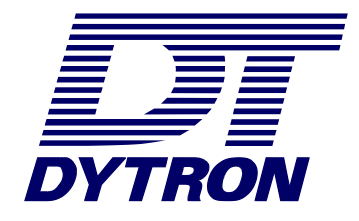

# WeldManager

Manuál

## **1. Úvod**

### Vážený zákazníku,

program Win-STH je určen ke komunikaci se zařízením s hydraulickým pohonem řady STH vyráběné firmou DYTRON.

program umožňuje:

- evidovat a tisknout protokoly o provedených svarech
- evidovat svařovací tabulky, podle kterých se bude zařízení řídit při svařování
- editovat jména svařečů
- editovat názvy staveb
- editovat jména stavbyvedoucích
- nastavovat jazyk pro komunikaci

### **2. Spuštění programu**

Před prvním spuštěním programu je nutné k počítači, prostřednictvím kabelu (viz. obr.) připojit zařízení STH. Program po spuštění zařízení automaticky vyhledá.

### **OBRÁZEK KABELU PRO PŘIPOJENÍ DO POČÍTAČE**

### **3. Popis jednotlivých funkcí**

### *3.1 Protokoly*

V části Protokoly je možné evidovat a tisknout protokoly o provedených svarech na zařízení. Po stisku tlačítka "Protokoly" se zobrazí následující obrazovka - viz. obr.

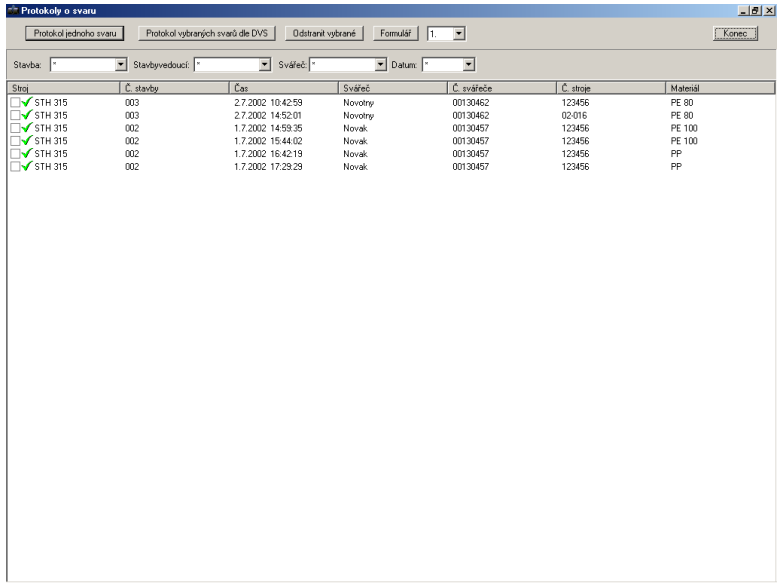

Ve spodní části obrazovky je zobrazen seznam všech protokolů o provedených svarech na daném zařízení. V levé části je možné jeden nebo více protokolů označovat pro potřeby tisku nebo mazání. V horní části obrazovky je možné provádět výběr (filtr) podle těchto parametrů: Zakázka, Stavbyvedoucí, Svářeč, Datum.

V horní části se dále nacházejí tyto ovládací prvky:

- **protokol jednoho svaru** (umožňuje vytisknout protokol právě vybraného protokolu)
- **protokol vybraných svarů dle DVS** (umožňuje vytisknout vybrané protokoly ve formátu dle normy DVS)
- **odstranit vybrané** (odstraní vybrané protokoly z paměti zařízení)
- **konec** (ukončení práce s protokoly)

### *3.2 Tisk protokolů*

Před tiskem protokolu jednoho svaru nebo tisku více protokolů dle DVS se nejprve zobrazí následující okno s náhledem tisku:

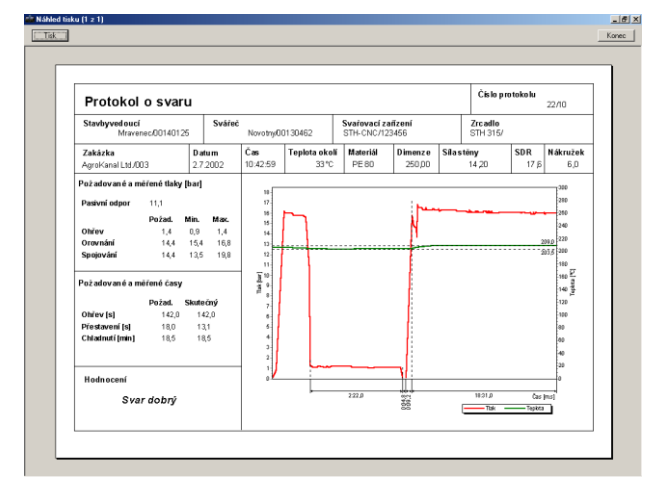

#### **Protokol jednoho svaru Protokol více svarů dle DVS**

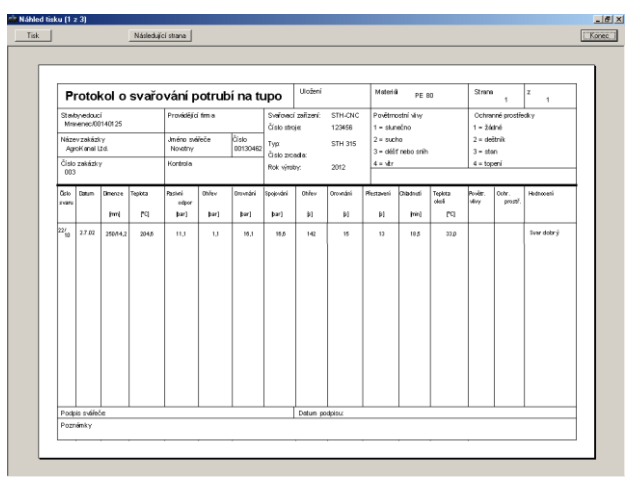

V horní části obrazovky jsou umístěny tyto ovládací prvky:

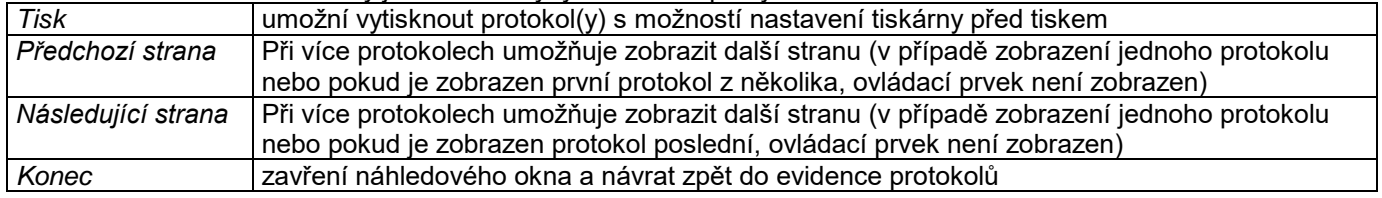

#### *3.3 Svařovací tabulky*

Po stisku tlačítka "Svařovací tabulky" v hlavní nabídce se zobrazí okno, ve které je možné editovat a prohlížet svařovací tabulky pro všechna zařízení řady STH a pro všechny dostupné materiály.

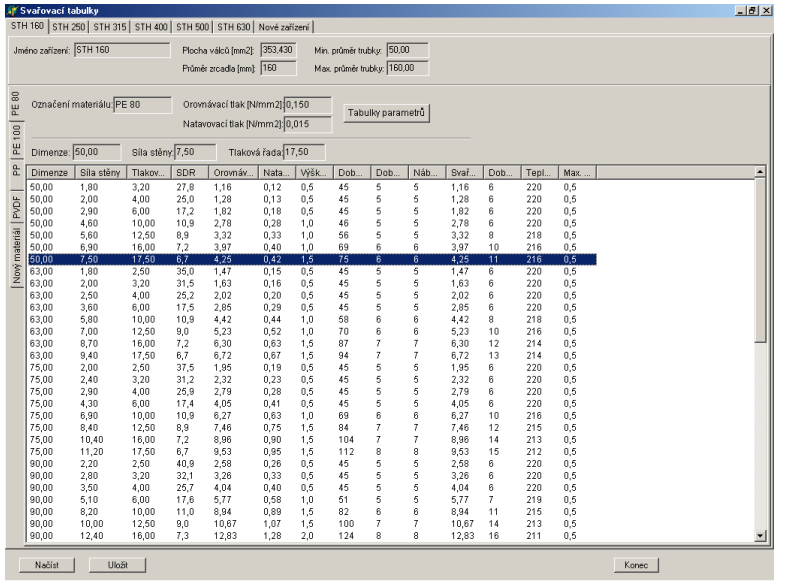

V horní části okna je možné se přepínat mezi jednotlivými zařízeními řady STH a v levé části okna je možné volit mezi druhy svařovaných materiálů. Vnitřní tabulka pak zobrazuje hodnoty pro technologický proces svařování pro dimenze, které se vždy vztahují ke konkrétnímu zařízení.

#### *3.3.1 Editace dimenze*

**Upozornění:** editovat používané dimenze a přidávat nové dimenze smí pouze zodpovědná osoba, protože přístup je chráněn pod heslem. Toto heslo je dodávané s programem.

### **Postup pro editaci dimenze:**

- klepněte levým tlačítkem myši na záznam, který chcete opravovat, vybraný řádek se zvýrazní (viz. obrázek),
- v řádku nad seznamem opravte postupně hodnoty dimenze, síly stěny a tlakové řady (ostatní hodnoty v tabulce jsou dopočítány automaticky)
- během zadávání budete vyzváni o zadání hesla. Zadejte heslo umístěné na obalu k programu.

### **Postup pro přidání nového rozměru:**

- v seznamu zvýrazněte poslední prázdnou položku,
- do prázdných polí dimenze, síly stěny a tlakové řady zapište nové hodnoty.

### *3.3.2 Editace a přidání dimenze trubky*

Editaci a přidávání nových dimenzí smí provádět pouze servis autorizovaný firmou DYTRON.

Pro editaci dimenze přepište hodnoty Označení materiálu, Orovnávací tlak a Natavovací tlak. Při pokusu o přepis budete vyzváni k zadání hesla!

### **Postup pro zadání nového materiálu:**

- v levé části obrazovky vyberte záložku "Nový materiál" klepnutím levým tlačítkem myši,
- do části označení materiálu vepište nový název materiálu,
- vyplňte hodnoty Orovnávací tlak a Natavovací tlak
- postupně doplňte hodnoty jednotlivých dimenzí pro daný materiál (viz. kap. 3.3.1.)

### *3.3.3 Editace a přidání zařízení*

Editaci a přidávání zařízení smí provádět pouze servis autorizovaný firmou DYTRON.

Pro editaci hodnot zařízení přepište pouze hodnoty uvedené k danému zařízení v horní části obrazovky.

Jedná se o tyto údaje: Jméno zařízení, Plocha válců, Průměr zrcadla, Min. průměr trubky a Max. průměr trubky. **Postup pro zadání nového zařízení:**

- v horní části obrazovky vyberte záložku "Nové zařízení" klepnutím levým tlačítkem myši,
- vepište název nového zařízení,
- vyplňte hodnoty definice nové zařízení,
- postupně doplňte hodnoty jednotlivých dimenzí pro daný materiál (viz. kap. 3.3.1.)

#### *3.3.4 Načtení a uložení hodnot*

Program umožňuje editované hodnoty načíst ze zařízení a opětovně do zařízení uložit.

Načtení hodnot ze zařízení se provádí tlačítkem "Načíst" a uložení hodnot do zařízení se provádí tlačítkem "Uložit". Obě tlačítka jsou umístěna v dolní části obrazovky.

### **4. Svářeči**

Každý svářeč je v rámci systému identifikován číslem a jménem. Pro editaci svářečů a pro přidání nových svářečů do systému zvolte volbu "Svářeči" v hlavní nabídce.

### *Obr. dialogového okna editace svářečů*

### **Postup pro editaci svářeče:**

- vyberte ze seznamu svářečů jednoho, kterého chcete editovat levým tlačítkem myši,
- v horní části okna je možné přímo editovat číslo i jméno svářeče
- stiskem tlačítka OK se informace zapíší do zařízení
- stiskem tlačítka Zpět se změny neprovedou

### **Postup pro přidání nového svářeče**

- vyberte v seznamu nejspodnější, prázdný řádek seznamu
- v horní části okna je možné přímo vepsat číslo a jméno nového svářeče
- stiskem tlačítka OK se informace zapíší do zařízení
- stiskem tlačítka Zpět se změny neprovedou

### **5. Stavbyvedoucí**

Každý stavbyvedoucí je v rámci systému identifikován číslem a jménem. Pro editaci stavbyvedoucích a pro přidání nových stavbyvedoucích do systému zvolte volbu "Stavbyvedoucí" v hlavní nabídce.

### *Obr. dialogového okna editace stavbyvedoucích*

Postup pro editaci a přidávání je shodný s kap. 4.

### **6. Stavby**

Každá stavba je v rámci systému identifikována číslem a jménem. Pro editaci staveb a pro přidání nových staveb do systému zvolte volbu "Stavby" v hlavní nabídce.

### *Obr. dialogového okna editace staveb*

Postup pro editaci a přidávání je shodný s kap. 4.

### **7. Nastavení jazyků**

Program umožňuje komunikovat s uživatelem pomocí předdefinovaných jazyků. Pro změnu nastavení jazyka zvolte volbu "Nastavení jazyků" v hlavní nabídce.

### *Obr. dialogového okna nastavení jazyků*

V levé části lze vybrat jazyk, kterým bude komunikovat tento program. V pravé části lze vybrat jazyk, kterým bude komunikovat svářečka.

### **8. Aktualizace**

### *8.1 Aktualizace verze programu*

Na vydání nové verze programu budete upozornění e-mailem. Tato informace bude současně k dispozici na [www.dytron.eu.](http://www.dytron.eu/wm) Pro správnou aktualizaci stačí stáhnout soubor upgrade.exe, ten spustit na počítači a následovat pokyny na obrazovce.

Po aktualizaci můžete být vyzvání k restartování počítače.

### *8.2 Aktualizace jazyků*

Používané jazyky lze kdykoli doplňovat o nové. Přehled všech jazykových mutací lze nalézt na [www.dytron.eu.](http://www.dytron.eu/) Soubor s příslušným jazykem (např. czech.txt) stačí překopírovat do adresáře, kde se nalézá program DT-WeldManager. Pro změnu jazyka dále pokračujte dle kap. 7.

### *8.3 Aktualizace software CNC*

S novou versí programu DT-WeldManager se může nainstalovat nová verze programu pro samotné zařízení STH-CNC. Pro správnou aktualizaci musíte mít zařízení připojené a zapnuté. Po prvním spuštění programu DT-WeldManager budete na tuto skutečnost upozorněni. Následujte pokyny na obrazovce.

### **9. Ukončení programu**

Pro ukončení programu stiskněte tlačítko "Konec" v hlavní nabídce.